# ΑΝΑΛΥΤΙΚΗ ΚΑΤΑΣΤΑΣΗ ΕΙΔΙΚΗΣ ΕΙΣΦΟΡΑΣ ΔΙΑΔΙΚΤΥΟΥ(ΑΚΕΕΔ)

#### **ΠΕΡΙΕΧΟΜΕΝΑ**

# **ΕΙΣΑΓΩΓΗ ΣΤΗΝ ΑΝΑΛΥΤΙΚΗ ΚΑΤΑΣΤΑΣΗ ΕΙΔΙΚΗΣ ΕΙΣΦΟΡΑΣ ΔΙΑΔΙΚΤΥΟΥ (ΑΚΕΕΔ) ΔΗΜΙΟΥΡΓΙΑ ΕΓΓΡΑΦΗΣ ΚΑΤΑΒΟΛΗ ΕΙΣΦΟΡΩΝ**

# **ΠΙΝΑΚΑΣ ΕΙΚΟΝΩΝ**

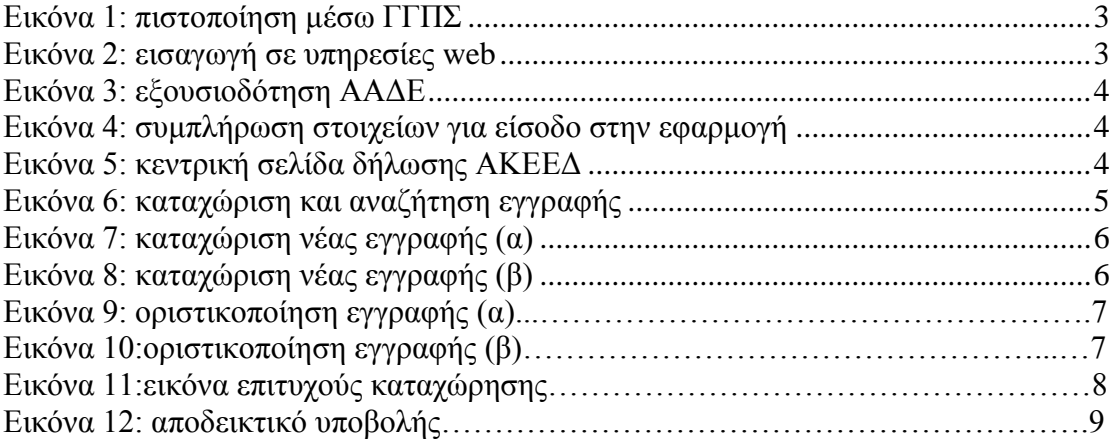

# **ΟΔΗΓΙΕΣ ΧΡΗΣΗΣ ΕΦΑΡΜΟΓΗΣ ΑΝΑΛΥΤΙΚΗΣ ΚΑΤΑΣΤΑΣΗΣ ΕΙΔΙΚΗΣ ΕΙΣΦΟΡΑΣ ΔΙΑΔΙΚΤΥΟΥ(ΑΚΚΕΔ)**

**ΕΙΣΑΓΩΓΗ ΣΤΗΝ ΑΝΑΛΥΤΙΚΗ ΚΑΤΑΣΤΑΣΗ ΕΙΔΙΚΗΣ ΕΙΣΦΟΡΑΣ ΔΙΑΔΙΚΤΥΟΥ(ΑΚΕΕΔ)**

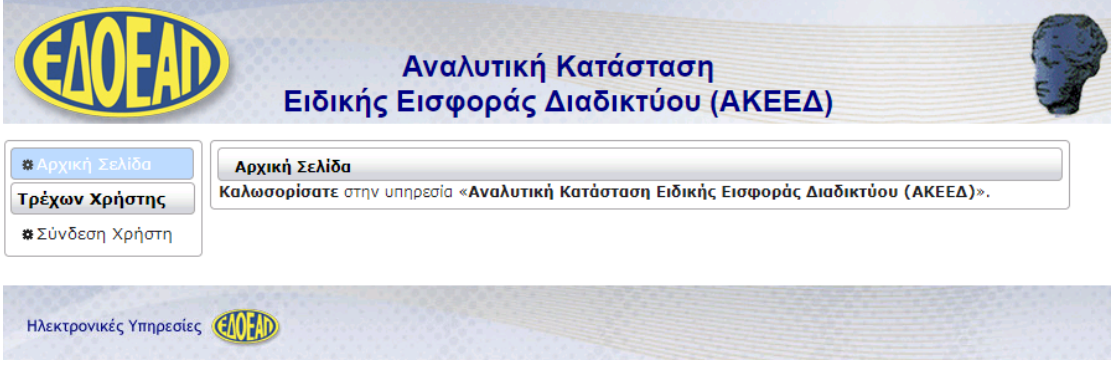

Η εισαγωγή στην εφαρμογή γίνεται με τους κωδικούς taxisnet αφού πρώτα επιβεβαιώσουμε την πιστοποίηση μέσω ΓΓΠΣ:

#### <span id="page-2-0"></span>**Εικόνα 1: πιστοποίηση μέσω ΓΓΠΣ**

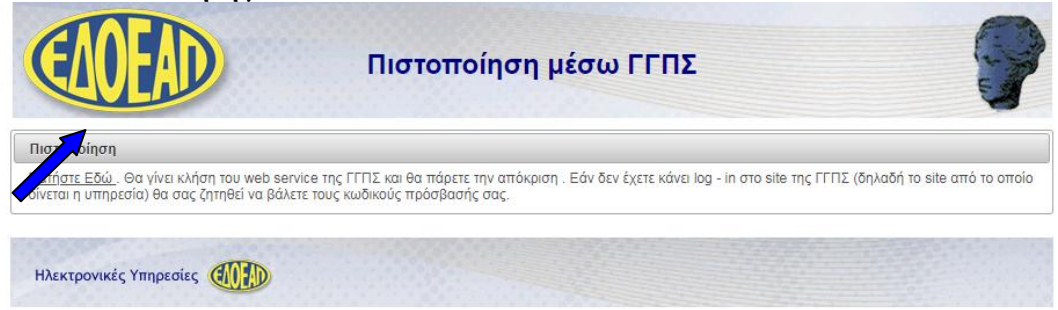

Στη συνέχεια καταχωρούμε τους κωδικούς taxisnet στα αντίστοιχα πεδία:

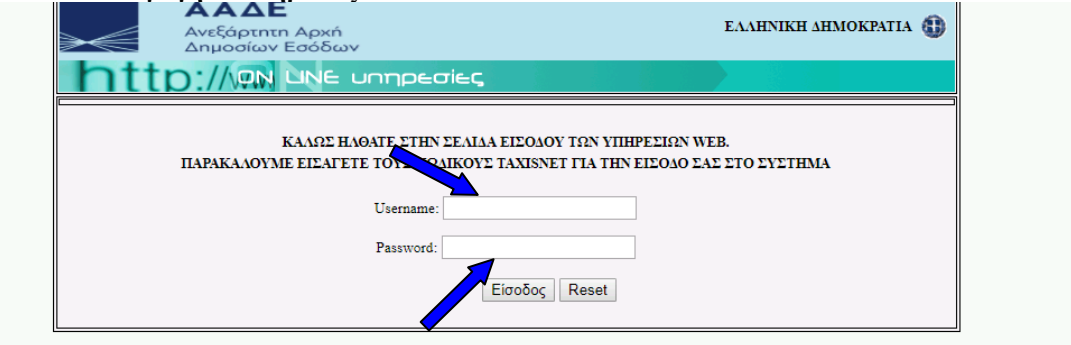

Επιλέγουμε την εξουσιοδότηση της Ανεξάρτητης Αρχής Δημοσίων Εσόδων για να μπορέσουμε να προχωρήσουμε:

#### <span id="page-2-1"></span>**Εικόνα 2: εισαγωγή σε υπηρεσίες web**

<span id="page-3-0"></span>**Εικόνα 3: εξουσιοδότηση ΑΑΔΕ**

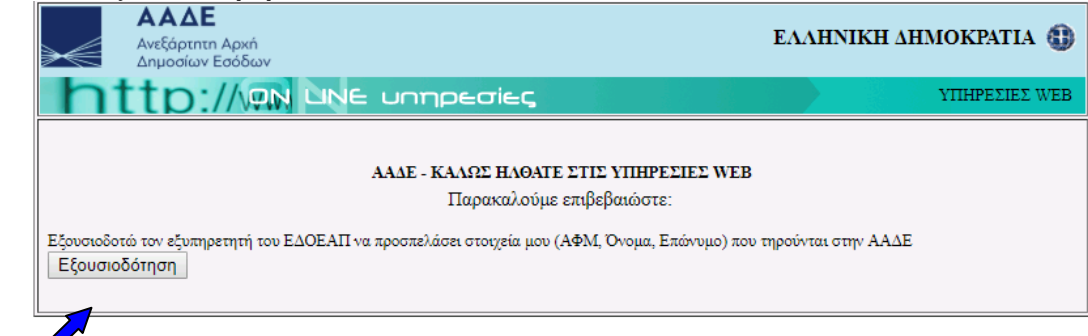

Συμπληρώνω το ΑΦΜ, καθώς και τον κωδικό οπτικής επιβεβαίωσης:

<span id="page-3-1"></span>**Εικόνα 4: συμπλήρωση στοιχείων για είσοδο στην εφαρμογή**

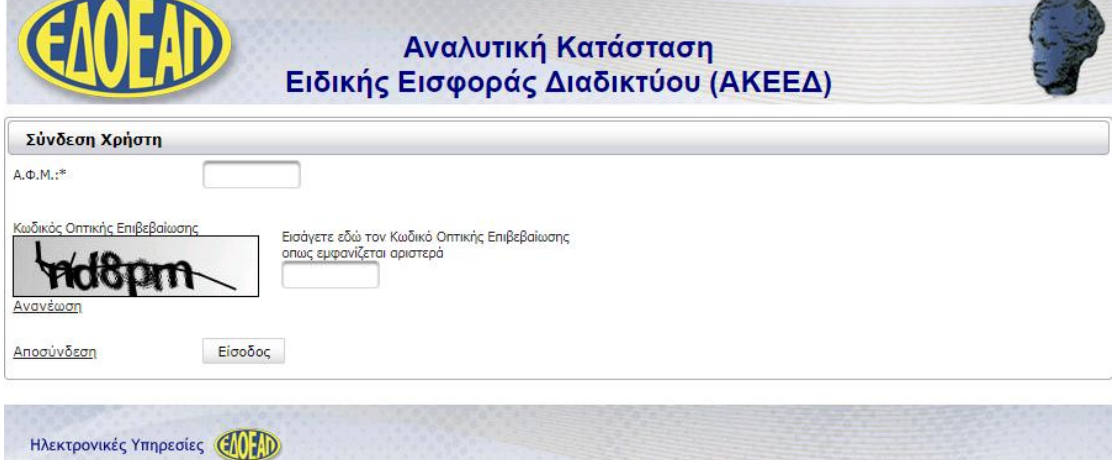

Βρισκόμαστε πλέον στην καρτέλα ΑΚΕΕΔ:

<span id="page-3-2"></span>**Εικόνα 5: κεντρική σελίδα δήλωσης ΑΚΕΕΔ**

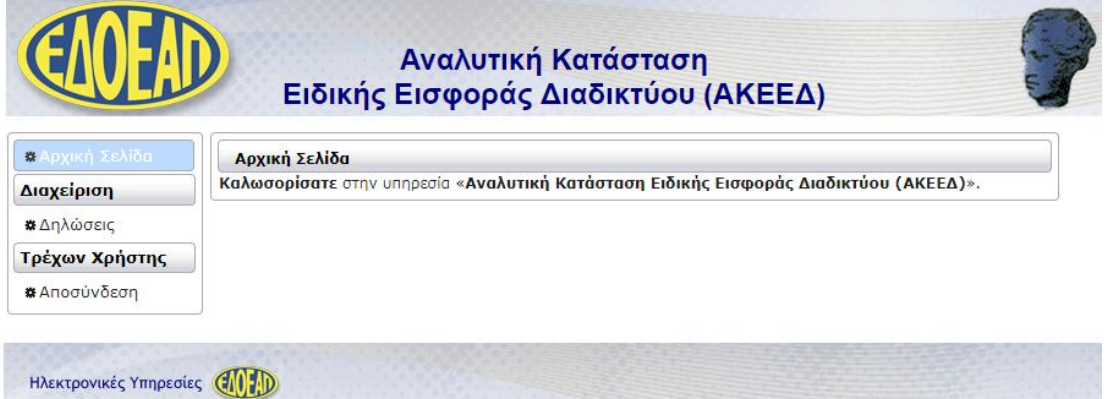

Στο πρώτο μέρος της εφαρμογής αναγράφονται τα στοιχεία μας, όπως Όνομα, ΑΦΜ, κωδικός πληρωμής. Στο δεύτερο μέρος της εφαρμογής εμφανίζονται πληροφοριακά στοιχεία των καταχωρημένων εγγραφών όπως περίοδος, κόστος διαφήμισης, εισφορές και ημερομηνία οριστικοποίησης.

# **ΔΗΜΙΟΥΡΓΙΑ ΕΓΓΡΑΦΗΣ**

Έχουμε τη δυνατότητα να πραγματοποιήσουμε αναζήτηση καταχωρημένων εγγραφών ή να καταχωρήσουμε νέα εγγραφή.

<span id="page-4-0"></span>**Εικόνα 6: καταχώριση και αναζήτηση εγγραφής**

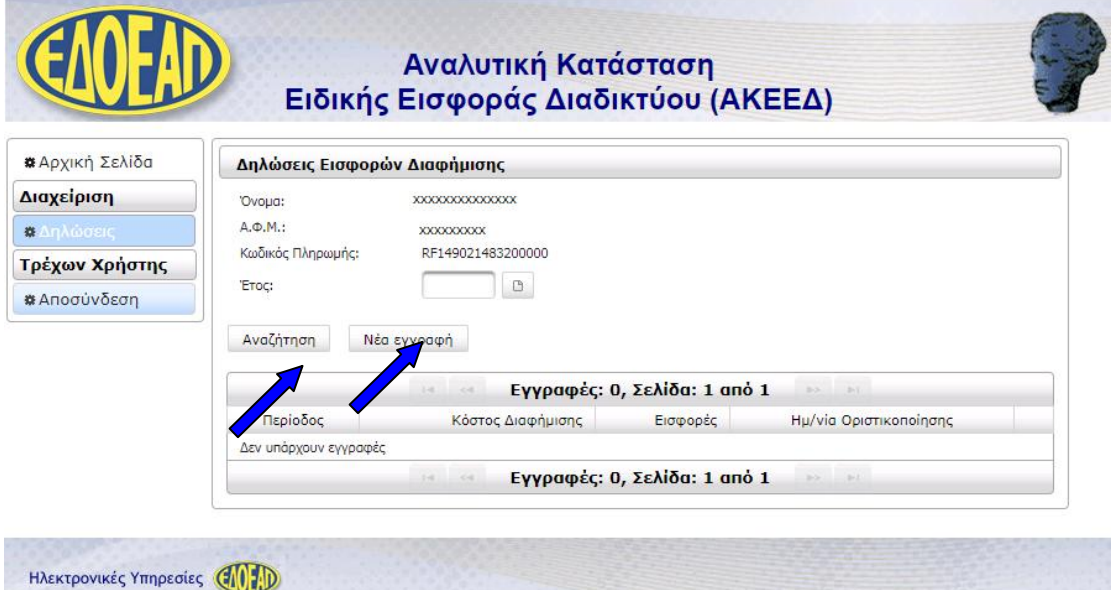

Επιλέγουμε καταχώριση Νέας Εγγραφής και ο πίνακας ο οποίος εμφανίζεται στη συνέχεια περιλαμβάνει στοιχεία καταχώρισης όπως Περίοδος (έτος), Περίοδος (μήνας), Κόστος διαφήμισης και Εισφορές επί του Κόστους:

<span id="page-5-0"></span>**Εικόνα 7: καταχώριση νέας εγγραφής (α)**

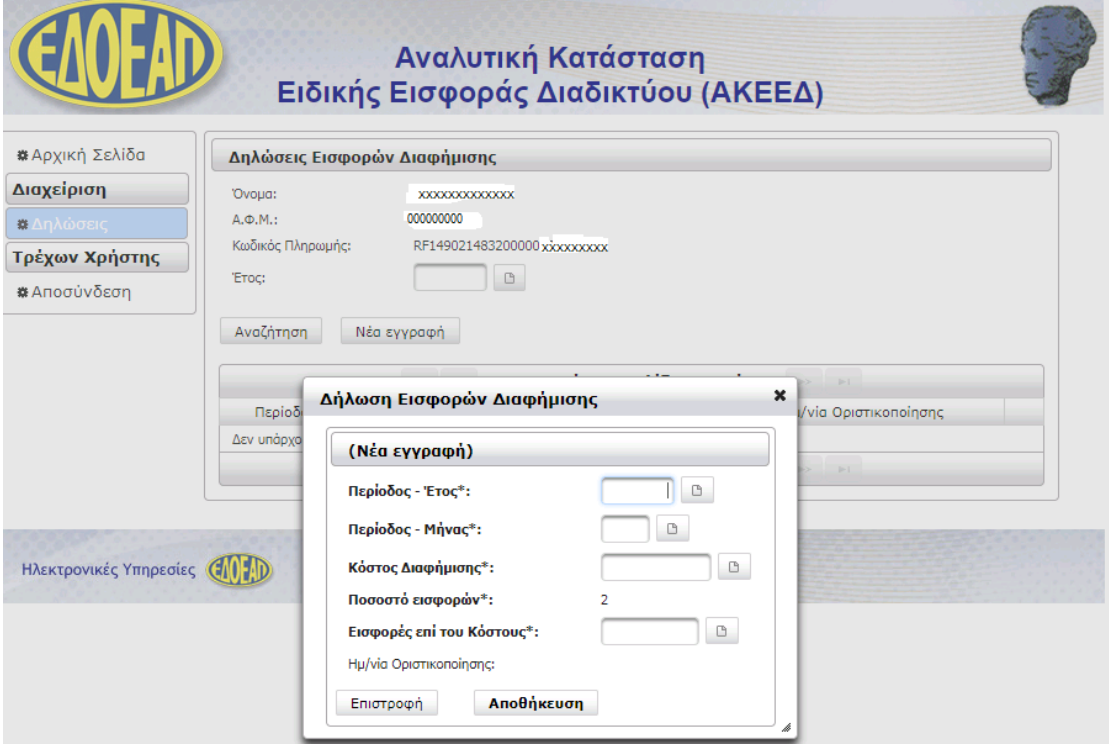

Συμπληρώνουμε τον πίνακα της Δήλωσης Εισφορών Διαφήμισης αναλόγως όπως παρακάτω:

<span id="page-5-1"></span>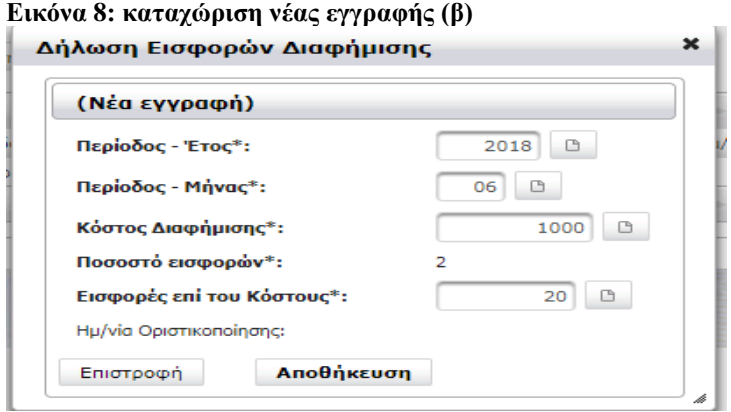

Επιλέγουμε Αποθήκευση μετά Επιστροφή.

**Εικόνα 9:Οριστικοποίηση(α)**

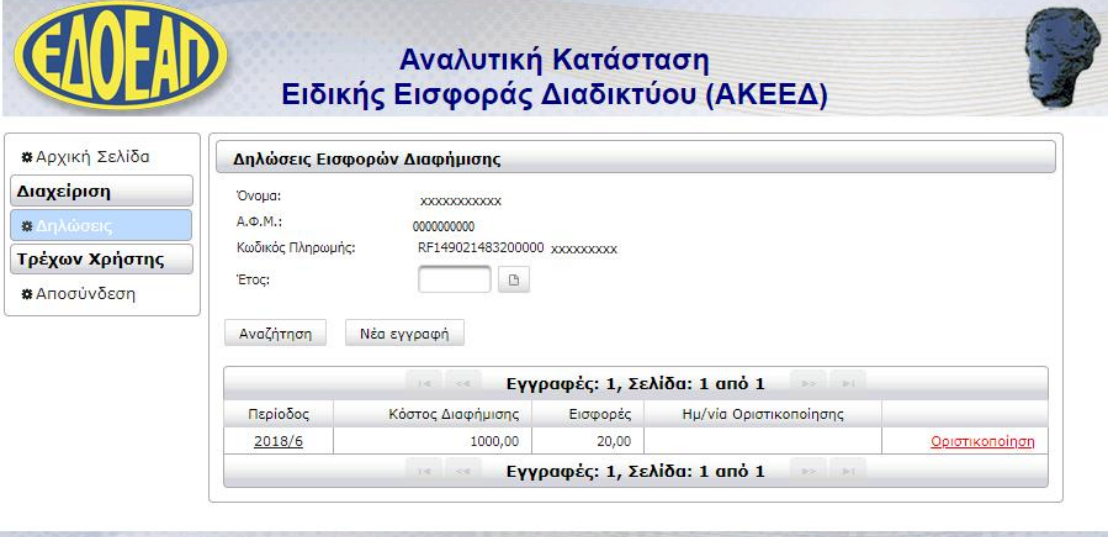

Ηλεκτρονικές Υπηρεσίες (AMP)

Και τέλος επιλέγουμε οριστικοποίηση

# **Εικόνα 10: οριστικοποίηση (β)**

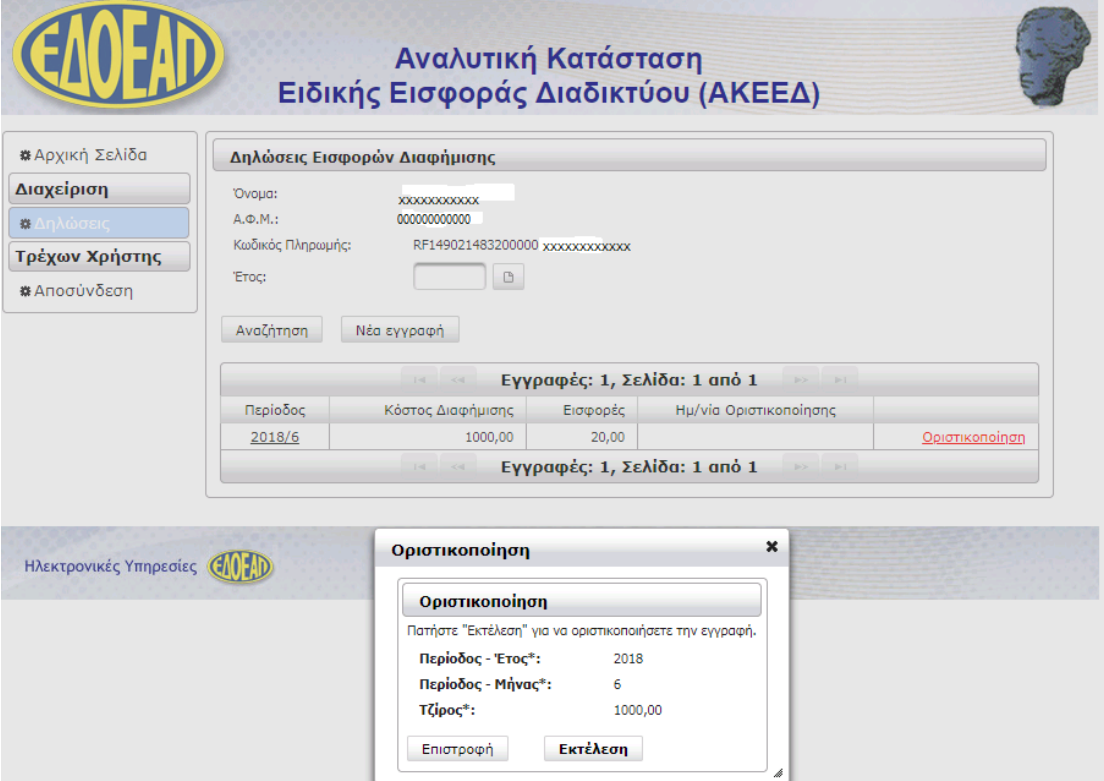

Επιλέγουμε Εκτέλεση και Επιστροφή

**Εικόνα 11:τελική εικόνα οριστικοποιημένης –επιτυχούς καταχώρησης** 

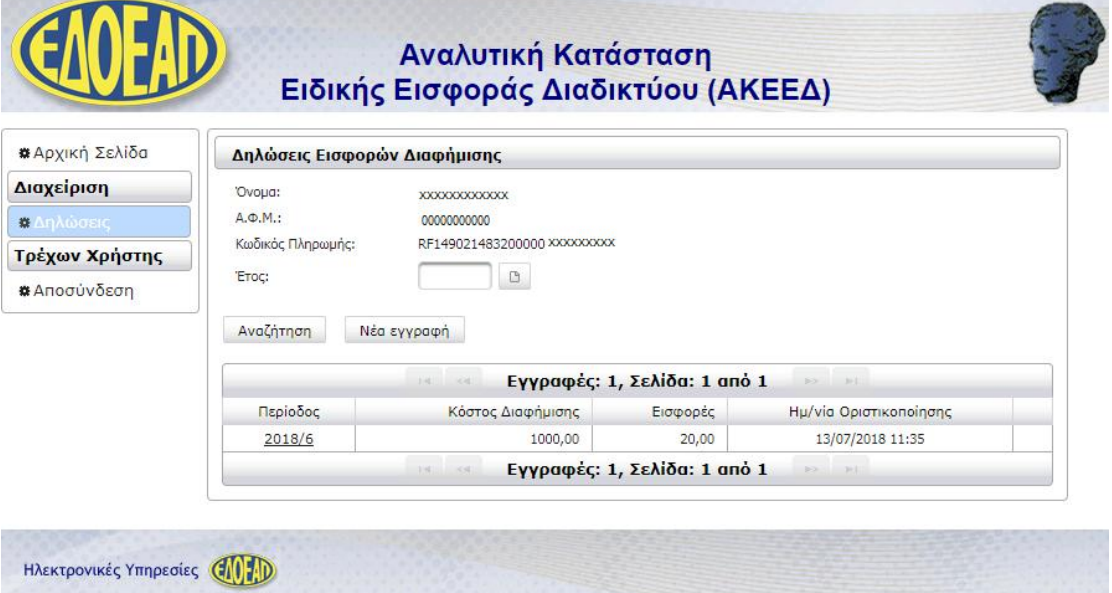

## **ΚΑΤΑΒΟΛΗ ΕΙΣΦΟΡΩΝ.**

Με την είσοδό σας στην εφαρμογή εμφανίζεται η Ταυτότητα Πληρωμής Ειδικής Διαφήμισης (ΤΠΕΕΔ), η οποία παραμένει αμετάβλητη για κάθε καταβολή σας και με την υποβολή της ΑΚΕΕΔ ΕΔΟΕΑΠ εμφανίζεται το αποδεικτικό υποβολής στο οποίο αναγράφεται η προαναφερθείσα ΤΠΕΕΔ.

#### **Εικόνα 12: Αποδεικτικό Υποβολής**

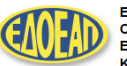

ΕΝΙΑΙΟΣ ΔΗΜΟΣΙΟΓΡΑΦΙΚΟΣ<br>ΟΡΓΑΝΙΣΜΟΣ<br>ΕΠΙΚΟΥΡΙΚΗΣ ΑΣΦΑΛΙΣΕΩΣ<br>ΚΑΙ ΠΕΡΙΘΑΛΨΕΩΣ

**Ημερομηνία: 13/09/2018** 

Αντίγραφο Αποδεικτικού Υποβολής Δήλωσης Εισφορών Διαφήμισης

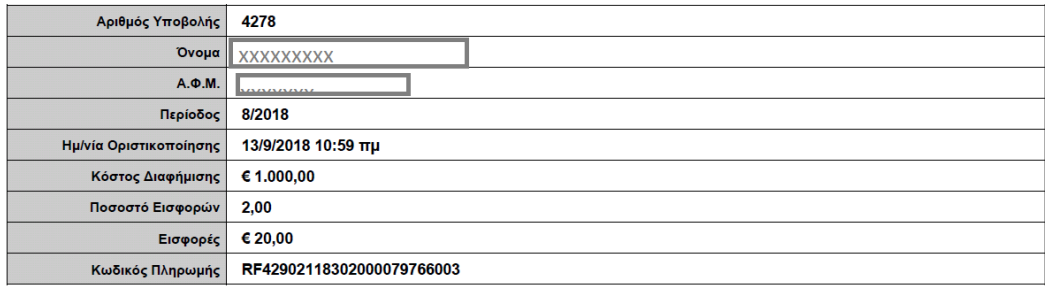